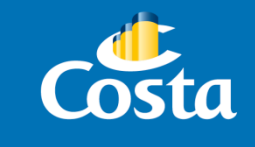

# Procedimiento de pago con Tarjeta de Crédito

PAYMOD

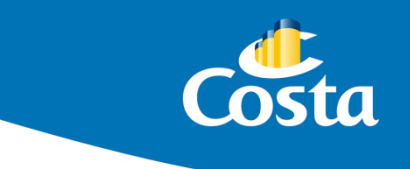

El ingreso de pagos con Tarjeta de Crédito se realiza a través del módulo Paymod, en el portal de Costa Extra **(***[www.costaextra.com.ar\)](http://www.costaextra.com.ar/)*

Ingresar a la web mencionada, y completar *Usuario* y *Contraseña* de la agencia.

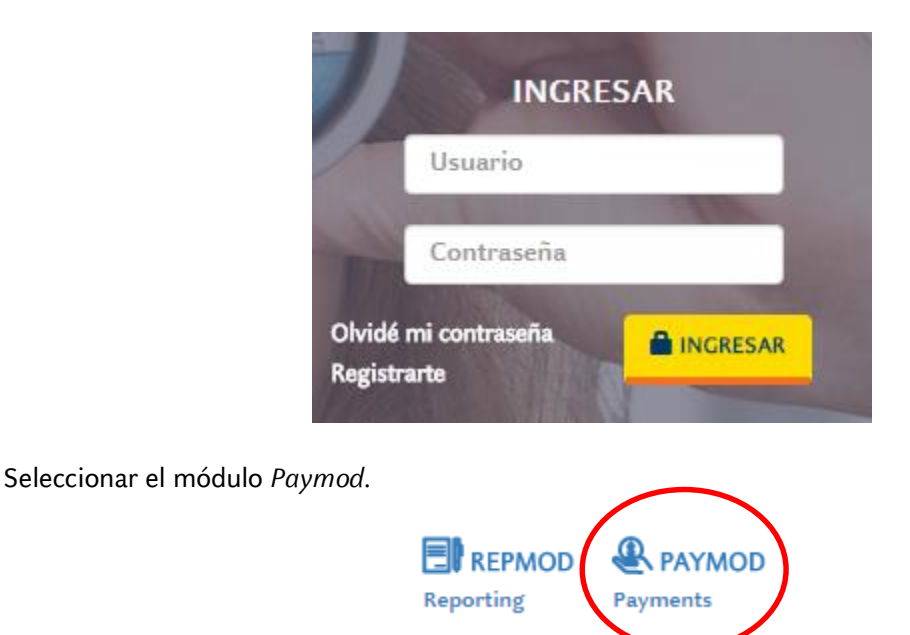

## **Ingresar pago con Tarjeta de crédito.**

Dentro de las opciones del panel izquierdo, seleccionar *"Pagos – Tarjeta de Crédito".* Colocar el número de Booking (reserva) o Código de Grupo que se desea abonar.

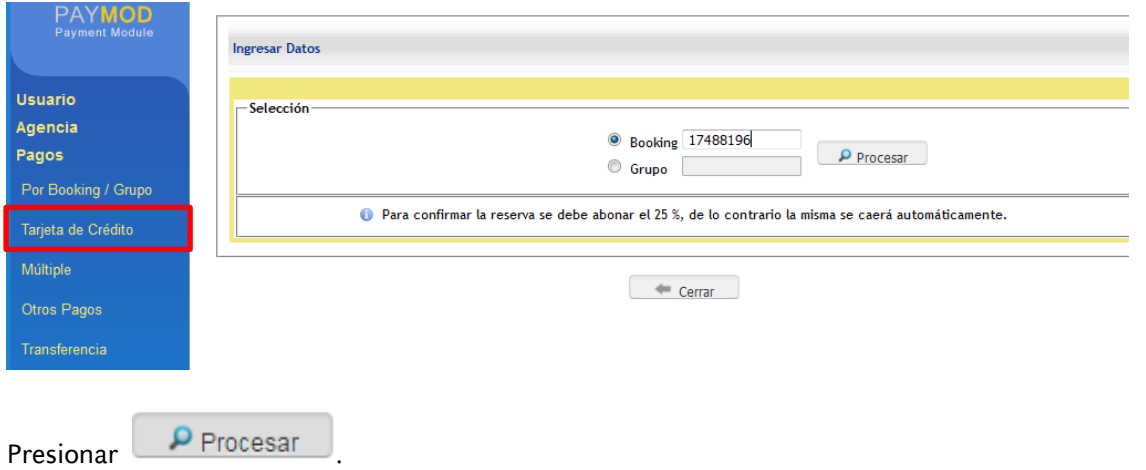

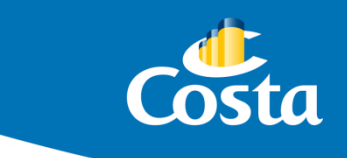

#### **Ingreso de datos.**

A continuación se observa la siguiente pantalla con un detalle de la reserva:

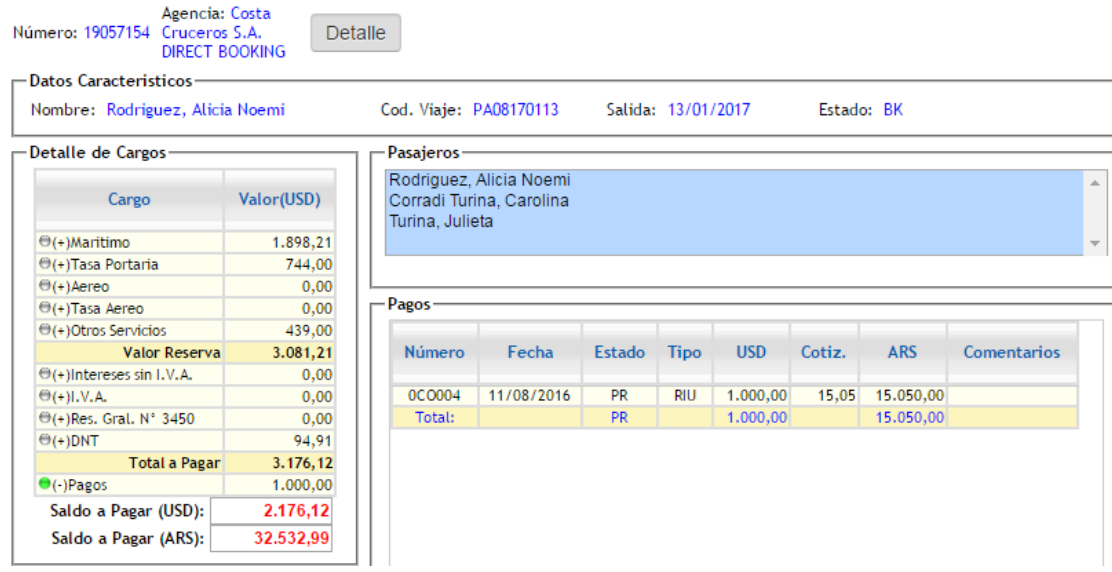

Al desplazar la ventana hacia abajo, se puede visualizar el siguiente screen, que permite iniciar la carga de los datos de la operación.

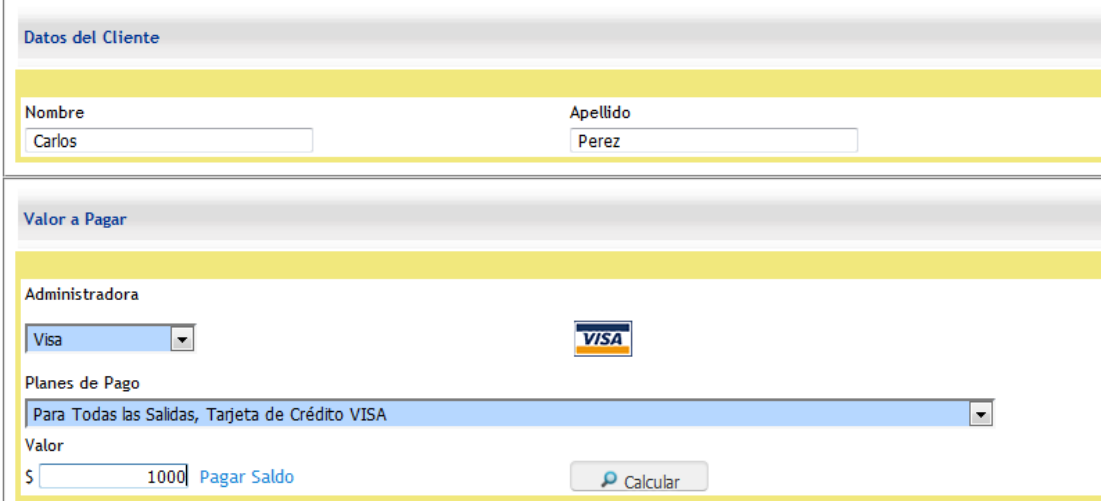

#### **1.** *Datos del cliente***:**

Nombre y apellido del titular de la tarjeta. (Esta información saldrá en el cupón de pago).

#### **2. Administradora:**

- Administradora: emisora a la cual pertenece la tarjeta.
- Plan de Pago
- Importe: monto en pesos argentinos que se desea aplicar.

*\*Es obligatorio completar todos los campos.*

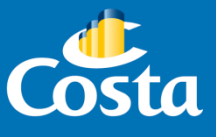

**¡Importante!** Paymod solamente toma pagos con tarjeta de crédito en moneda *peso argentino*. Para indicar los decimales del valor, se debe utilizar la **"COMA", no** el punto.

Presionar **P** Calcular

# **Selección de cantidad de cuotas**

Seleccionar la cantidad de cuotas deseadas, de 1 a 12. Tener en cuenta que se detallará el porcentaje y el valor del interés.

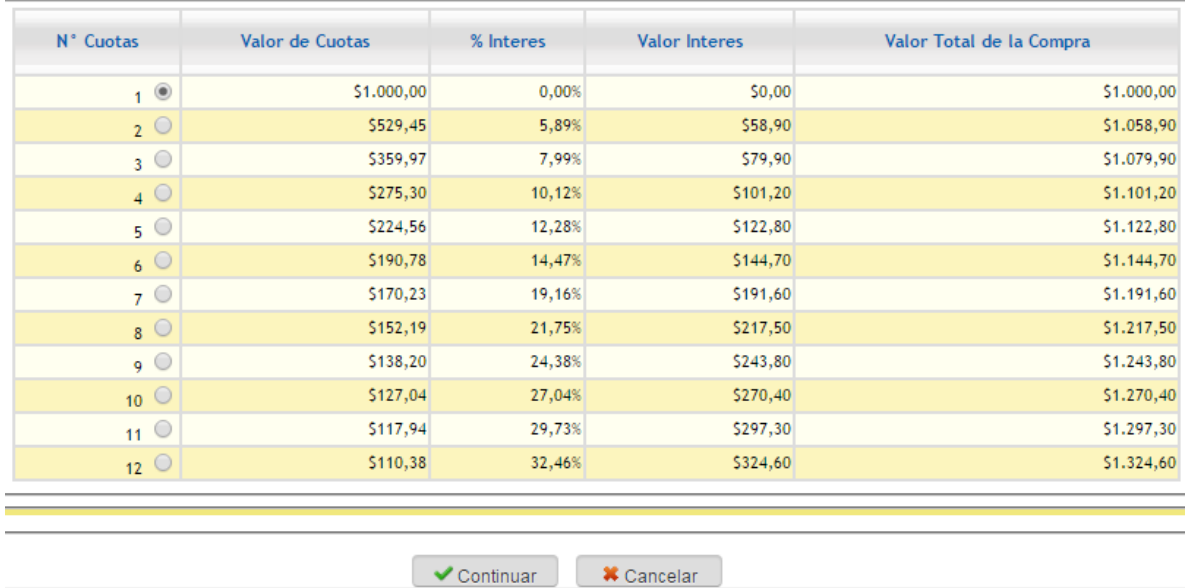

Presionar *"Continuar".*

## **Validación de datos ingresados.**

Resumen de información ingresada, que permite constatar que los datos fueron correctamente ingresados. Presione continuar si son correctos, o Volver si necesita modificarlos.

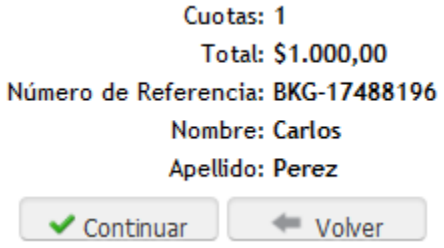

Presionar *"Continuar"* 

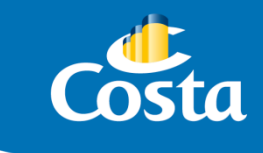

**Ingreso de datos de la tarjeta de crédito.**

Colocar los datos de la tarjeta de crédito.

En el recuadro del *Titular de la Tarjeta* debe ingresarse el nombre del titular tal cual aparece en el plástico.

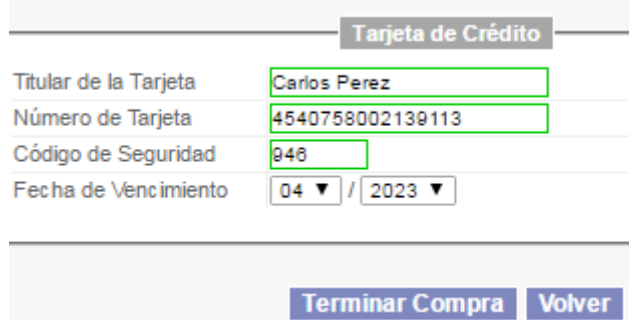

*\*El recuadro color verde indica que los datos ingresados son correctos, mientras que el recuadro rojo indica que son erróneos. Todos los campos deben completarse de manera obligatoria.*

Presionar *"Terminar Compra".*

**Resultado de la operación.**

Como resultado de este proceso, se abrirá una nueva pantalla para indicar si fue realizado con éxito; o bien nos indicará el error por el cual la tarjeta no se procesó correctamente. Los resultados más frecuentes son los siguientes:

- *Autorizada*: pago procesado con éxito.
- *No autorizada*: pago rechazado, por fondos insuficientes o inconvenientes con la aprobación del pago por parte de la emisora. En este último caso, el pasajero deberá contactarse con la misma.
- *Pendiente*: problema de comunicación entre los sistemas (Paymod-NPS-Emisora) o por una demora/micro corte en la comunicación.

## **Emisión de Cupón de pago.**

En caso de que la operación se haya realizado correctamente, se visualizará un recuadro de confirmación, y un cupón en pantalla. Este debe ser enviado por mail al pasajero, y luego de firmarlo, el cliente debe remitirlo a *[administracion@ar.costa.it](mailto:administracion@ar.costa.it)*

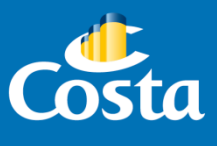

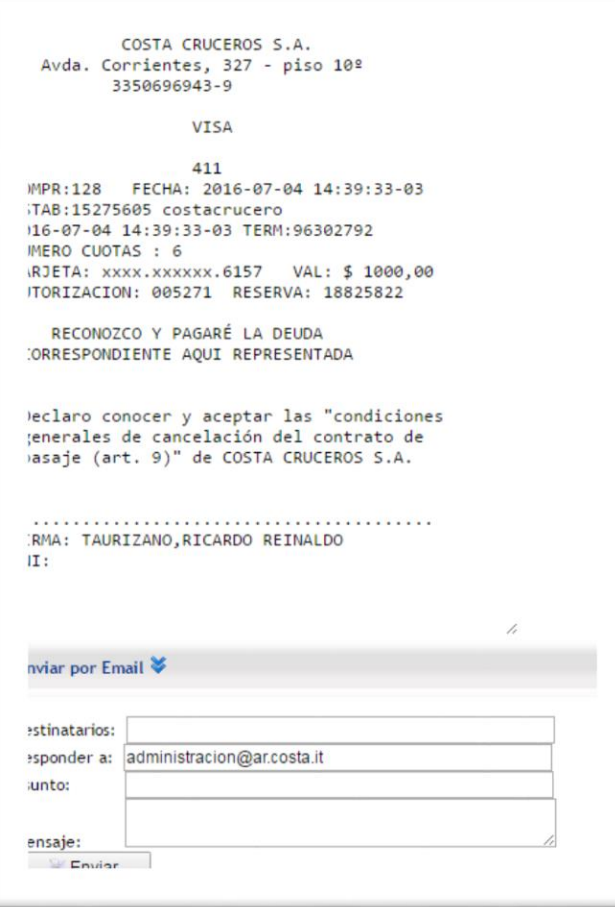

Con este último paso damos por finalizada la carga en nuestro sistema con Tarjeta de Crédito.

**¡Importante!** Los pagos procesados con tarjeta de crédito son de acreditación inmediata. Por lo tanto, se impactará inmediatamente en sistema con **Estado PR.**

**Cuestiones a considerar.**

Pueden presentarse casos en los que un pago con tarjeta de crédito de como resultado un *Estado Pendiente*. Esto se debe a una falla en la comunicación entre los sistemas (Paymod-NPS-Emisora) o por una demora/micro corte en la comunicación. El proceso para quitarlo consiste en forzarlo de la siguiente manera:

 En Paymod, ingresar a *"Consultas – Consultar Pagos".* En la pantalla de búqueda seleccionar la opción "Booking" y borrar los campos *"Fecha Reg. Desde"* y "*Hasta*", de modo que queden vacíos.

Presionar *"Buscar".*

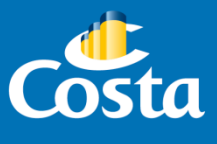

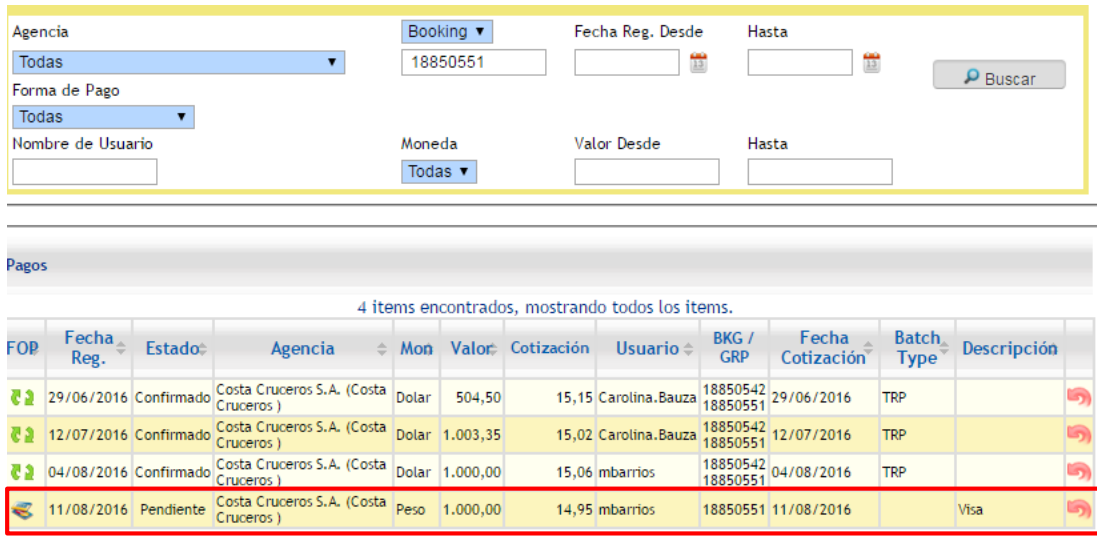

En el ejemplo se puede observar el pago en estado *"Pendiente".*

 $\checkmark$  Presionar sobre la imagen de las tarjetas que se encuentra a la izquierda de la pantalla para ingresar en el detalle del booking.

En la nueva ventana que se abre, presionar *"Buscar".*

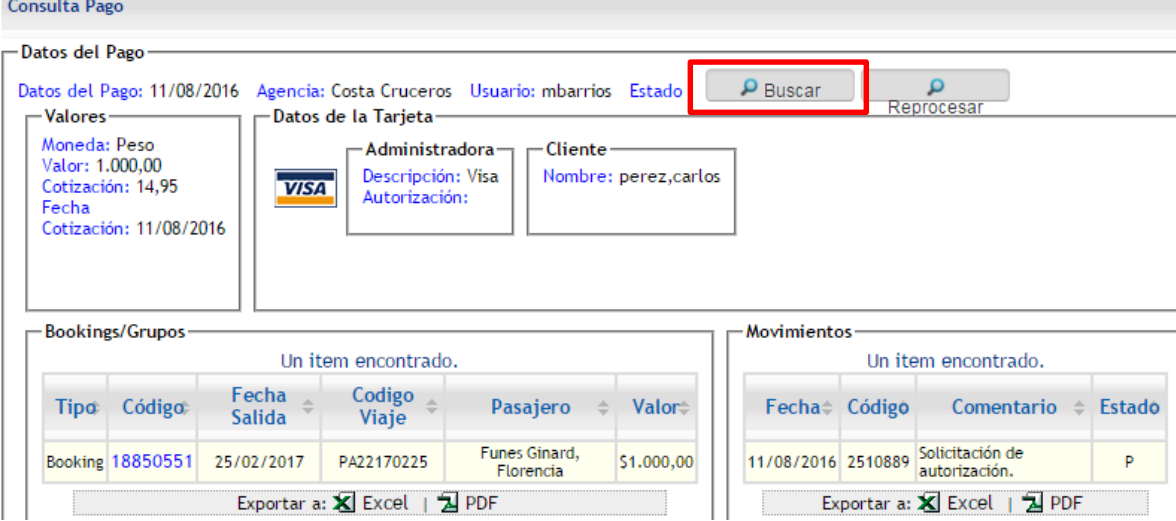

El sistema verificará si el pago se procesó con éxito o fue no autorizado, y lo anunciará mediante un aviso que se visualiza en pantalla.

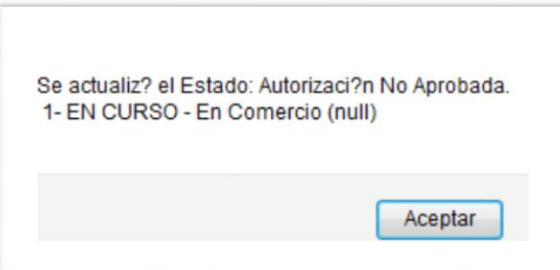

De esta manera finalizamos el proceso para forzar una operación en estado pendiente.